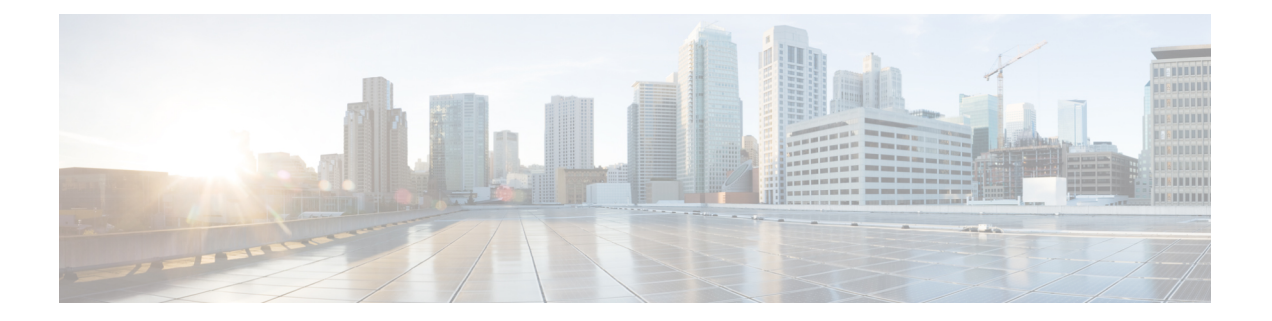

# **Migrating Hosts to Cisco Nexus 1000V Using Cisco VSUM**

This chapter contains the following sections:

- [Information](#page-0-0) About Migrating Hosts to the Cisco Nexus 1000V Switch Using Cisco VSUM, page 1
- [Prerequisites](#page-1-0) for Migrating Hosts to the Cisco Nexus 1000V Using Cisco VSUM, page 2
- Guidelines and [Limitations](#page-1-1) for Migrating Hosts to the Cisco Nexus 1000V Using Cisco VSUM, page [2](#page-1-1)
- [Migrating](#page-2-0) Hosts to the Cisco Nexus 1000V Using Cisco VSUM, page 3

## <span id="page-0-0"></span>**Information About Migrating Hosts to the Cisco Nexus 1000V Switch Using Cisco VSUM**

You can use the Cisco VSUM GUI to migrate hosts from the VMware vSwitch and VMware distributed virtual switch (DVS) to the Cisco Nexus 1000V switch.

Cisco VSUM enables you to do the following:

- Add hosts and/or migrate multiple hosts.
- Migrate each VMware port group or kernel NIC to the correct port profile.
- Migrate each physical NIC from the VMware vSwitch or VMware DVS to the correct uplink on the Cisco Nexus 1000V.
- Migrate VM NICs from the VMware vSwitch or VMware DVS to the corresponding uplink on the Cisco Nexus 1000V.

See the *Cisco Nexus 1000V and VMware Compatibility Information* for more information on the compatibility information for Cisco Nexus 1000V.

## <span id="page-1-0"></span>**Prerequisites for Migrating Hosts to the Cisco Nexus 1000V Using Cisco VSUM**

The migration of hosts to the Cisco Nexus 1000V using Cisco VSUM has the following prerequisites:

- The host must have one or more physical NICs on each VMware vSwitch/VMware DVS in use.
- You must have administrative privileges for the vCenter server.
- You must have the distributed switch—Create and Modify privilege permission enabled on the vCenter server.
- You must have Cisco Nexus 1000V distributed switch in Layer 3 mode.

# <span id="page-1-1"></span>**Guidelines and Limitations for Migrating Hosts to the Cisco Nexus 1000V Using Cisco VSUM**

When you move the ESX/ESXi host that runs the Virtual Supervisor module (VSM) from the VMware vSwitch or VMware DVS to the Cisco Nexus 1000V, the connectivity between the active and standby VSM might get temporarily lost. In that situation, both active and standby VSMs assume the active role.

The reboot of the VSM is based on the following conditions:

- **1** The number of modules attached to the VSM
	- If a VSM has more modules attached than the other VSMs, and there is no virtual channel (VC) connectivity on either VSM, the VSM that has fewer modules is rebooted.
	- If modules are attached to both VSMs and one VSM has VC connectivity, the VSM without connectivity is rebooted.
- **2** VC connectivity

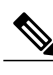

**Note** This option is invoked when the previous condition is not met.

- If both VSMs have the same number of modules or no modules, the software makes a selection that is based on the VC connectivity status.
- **3** Last configuration change

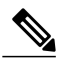

**Note** This condition is invoked when the previous two conditions are not met.

• If both VSMs have the same number of modules and no VC connectivity, the VSM with the latest configuration remains active and the other VSM is rebooted.

- **4** Last active VSM
	- If the previous three conditions are not met, the VSM that became active most recently is rebooted.

### <span id="page-2-0"></span>**Migrating Hosts to the Cisco Nexus 1000V Using Cisco VSUM**

You can install a Cisco Nexus 1000V Virtual Ethernet module (VEM) using Cisco VSUM. When the Cisco VSUM installs VEMs, it migrates all VM kernels and their corresponding VM NICs across vSwitches to the Cisco Nexus 1000V VEMs.

#### **Before You Begin**

Know the following information about the switch:

- vCenter IP address
- vCenter user ID
- vCenter password
- Cisco Nexus 1000V switch username
- Cisco Nexus 1000V switch password

**Step 1** Log in to the VMware vSphere Web Client.

- **Step 2** In the vSphere Client, choose **Home** > **Cisco Virtual Switch Update Manager** > **Nexus 1000V** > **Configure**.
- **Step 3** Choose a data center and a distributed virtual switch, and then click **Manage**.
	- If the switch is not managed by Cisco VSUM, you are prompted to enter the switch credentials in the **Make Managed** window. For more information, see the chapter [Managing](b_Cisco_Nexus_1000V_Manager_Getting_Started_Guide_Release_1_5_x_chapter_011.pdf#unique_27) an Existing Cisco Nexus 1000V Switch. **Note**
- **Step 4** In the switch pane, click **Add Host**.
- **Step 5** (Optional) In case of multiple vCenter Servers, choose **Home** > **Cisco Virtual Switch Update Manager** > **vCenter Server** > **Configure**.
- **Step 6** (Optional) You can also access Cisco VSUM in the vSphere Client by navigating to **vCenter** > **Distributed Switches**.
- **Step 7** (Optional) In the switch pane, click **Manage** > **Cisco Nexus 1000V** > **Add Host**.

#### **Figure 1: Cisco VSUM**—**Migrating Hosts**

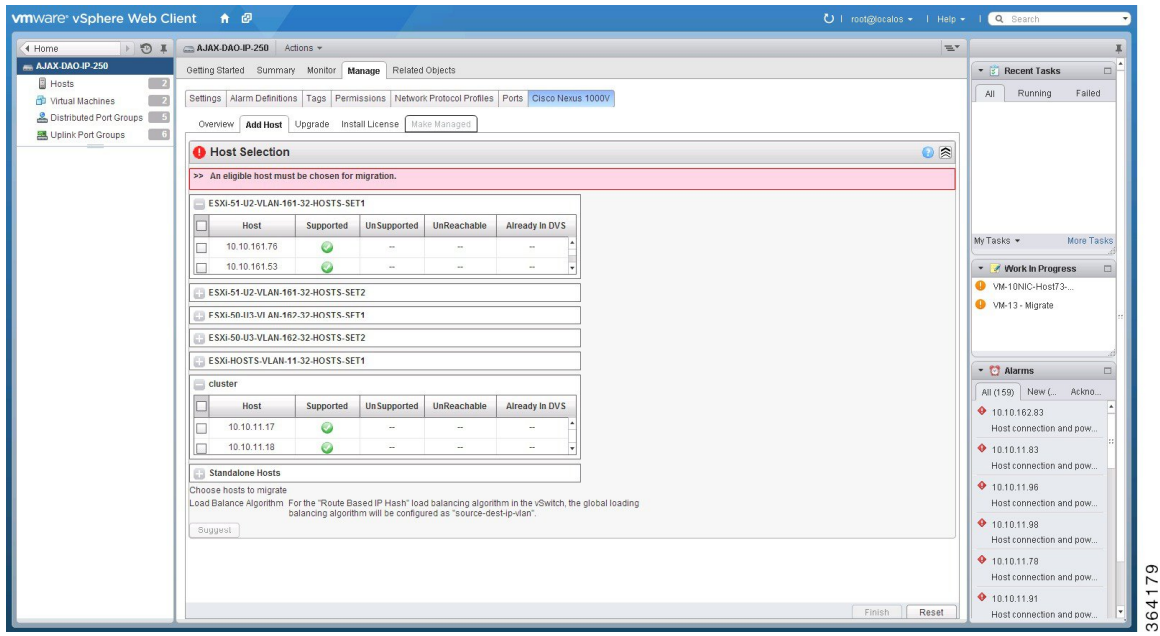

**Step 8** In the **Host Selection** area, review the following fields.

| <b>Name</b>             | <b>Description</b>                                                                                                    |
|-------------------------|----------------------------------------------------------------------------------------------------|
| <b>Cluster</b>          | Lists all the hosts that are in an HA pair. Check the check box next to the hosts<br>to be migrated.                                                                                                    |
| <b>Standalone Hosts</b> | Lists the standalone hosts. Check the check box next to the hosts to be migrated.                                                                                                    |
| <b>Supported</b>        | If checked, the host can be migrated to the current version of the Cisco Nexus<br>1000V.                                                                                                    |
| <b>UnSupported</b>      | If checked, the host cannot be migrated to the current version of the Cisco Nexus<br>$1000V$ .                                                                                                    |
|                         | For information on the list of hosts that are not supported, see the Cisco Nexus<br>1000V and VMware Compatibility Documentation, at: http://www.cisco.com/<br>c/en/us/support/switches/nexus-1000v-switch-vmware-vsphere/<br>products-device-support-tables-list.html. |
| <b>UnReachable</b>      | If checked, the host is in an unreachable state.                                                                                                    |

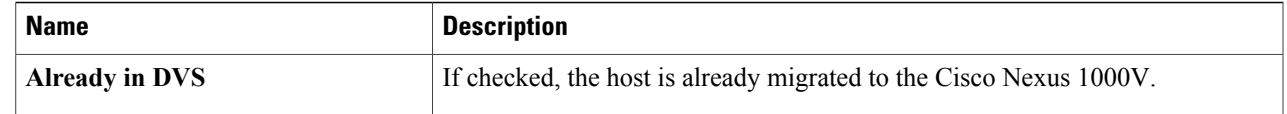

#### **Step 9** Click **Suggest**.

I

Cisco VSUM displays the list of existing and proposed port profiles and suggests appropriate port profiles for each VMKNIC, VM NIC, and physical NIC.

**Step 10** Review the port profile populated in the **Port Profile Editor** area. You can edit the fields based on your requirements. To edit the fields, you must use the **Port Profile Editor**. The port profiles that are already available on the VSM are not editable. You can edit only those port profiles that are suggested by the Cisco VSUM. Click the **Duplicate** button to create a new port profile from an existing or from a suggested port profile.

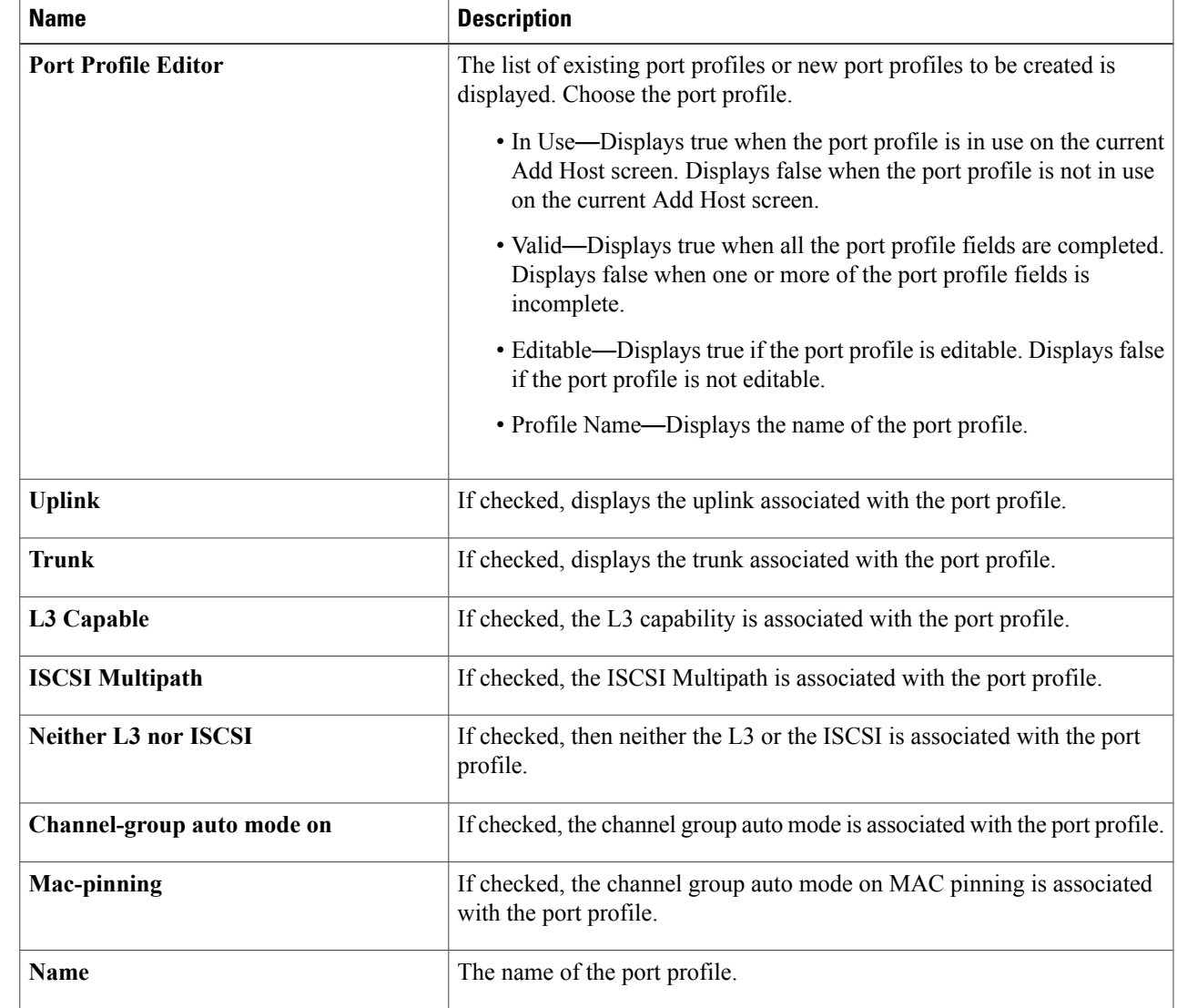

#### **Step 11** In the **Port Profile Editor** area, complete the following fields.

Π

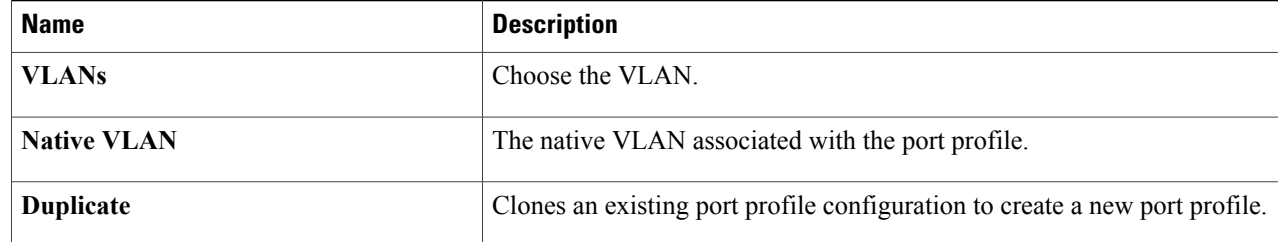

**Step 12** Scroll down to view the host profile populated in the **Physical NIC Migration** area.

**Step 13** In the **Physical NIC Migration** area, review the following fields.

| <b>Name</b>         | <b>Description</b>                                                                                                    |
|---------------------|----------------------------------------------------------------------------------------------------|
| <b>Physical NIC</b> | Review the physical NIC that has been automatically selected by the Cisco Virtual<br>Switch Update Manager. Check/uncheck to select/deselect the VM NICs for the<br>migration. You must ensure that at least one physical NIC is selected for the<br>migration.                            |
| <b>Profile</b>      | Review the port profile associated with the physical NICs.<br>Alternatively, you can choose the required port profile from the profile drop-down<br>list, to associate it with the physical NIC. You must ensure that all the necessary<br>VLANs are allowed in the selected port profile. |
|                     |                                                                                                    |
| <b>Source</b>       | The vSwitch or VDS port group that the PNIC is currently assigned to.                                                                                                    |
| <b>Select All</b>   | Migrates all the physical NICs associated with the host.                                                                                                    |
| <b>Select None</b>  | Deselects all the selected values for the physical NICs associated with the host.                                                                                                    |

**Step 14** Scroll down to view the host profile populated in the **VM Kernel NIC Setup** area.

**Step 15** In the **VM Kernel NIC Setup** area, complete the following fields.

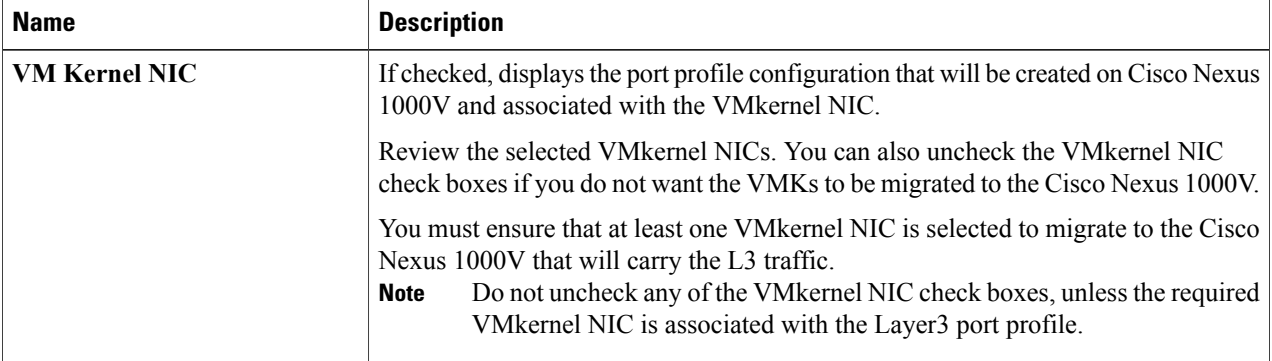

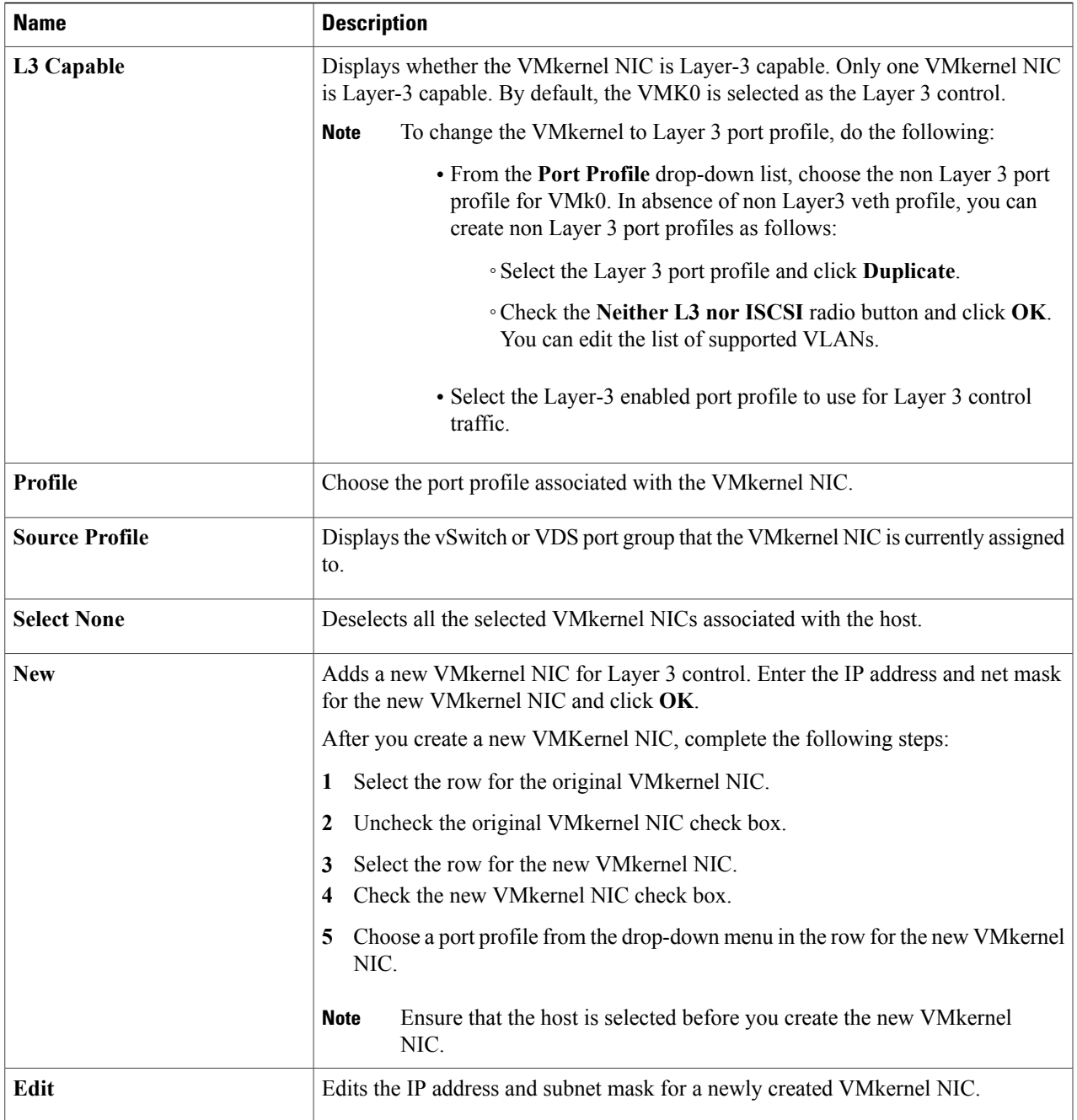

### **Step 16** Scroll down to view the host profile populated in the **VM Migration** area.

### **Step 17** In the **VM Migration** area, review the following fields.

 $\mathbf{I}$ 

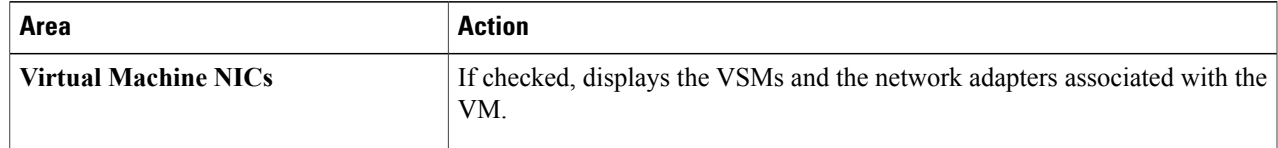

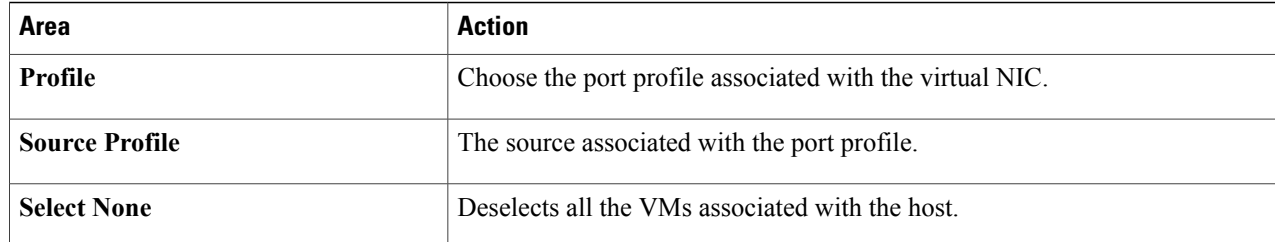

**Step 18** Click **Finish** to migrate the host from the VMware vSwitch to the Cisco Nexus 1000V switch.

**Step 19** Check the status of adding the host by completing the following steps:

- a) In the **Recent Tasks** pane to the right of the work pane, click **More Tasks**. The **Task Console** appears in the work pane, displaying a list of tasks with the most recent task at the top.
- b) Find the task in the **Task Name** column and then view the status in the **Status** column. The **Status** column shows whether the task is complete or in progress. You can click the refresh icon to display new tasks and learn how much of the task is complete.
	- Several tasks might appear above the primary task you just performed. They might be associated with your primary task. **Note**

The host addition is confirmed when the primary task Add hosts to Cisco DVS has the status Completed.

If you close the browser and want to view the history of the task, log in to the web client, and click **Tasks** in the navigation pane to display the lists of tasks in the work pane.